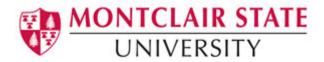

# **Creating Surveys Using the OIT Survey Tool**

OIT's online survey tool allows you to create and distribute professional-quality surveys, collect responses, and download the data quickly and easily. This simple-to-use survey tool provides a variety of questions and options to meet your needs.

### **Getting Started**

- 1) Open a web browser and navigate to http://surveys.montclair.edu
- 2) Enter your MSU NetID and password
- 3) Click Login

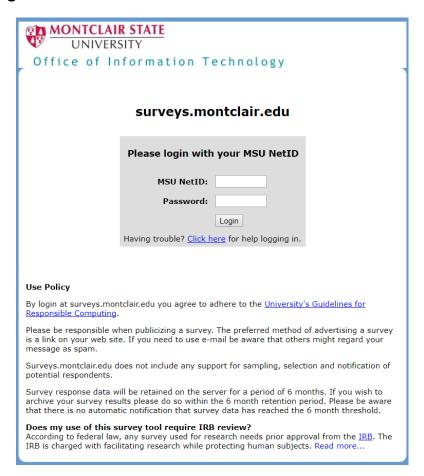

All active or pending surveys will be listed.

3/18

### To Create a New Survey:

- 1) Click Create new survey
- 2) Type a name for the survey
- 3) Click OK

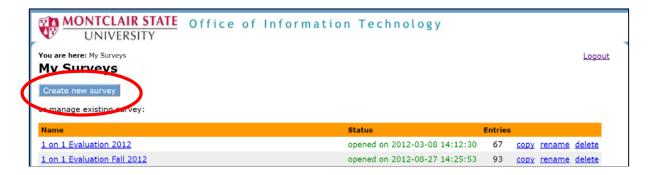

#### 4) Click Edit Survey Form under Preparation

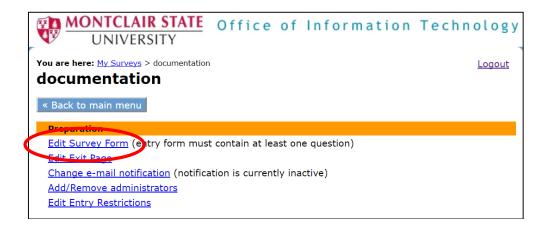

#### 5) Click add question here

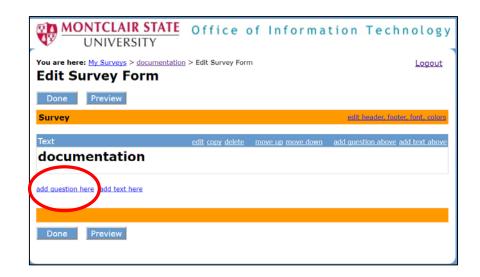

3/18

There are 4 types of questions to choose from:

- Multiple Choice
- Check all that apply
- Short answer one line
- Comment/Essay question
- 6) Click on a **question type** and follow the steps provided for each question.
- 7) Click **OK** when done with each question.

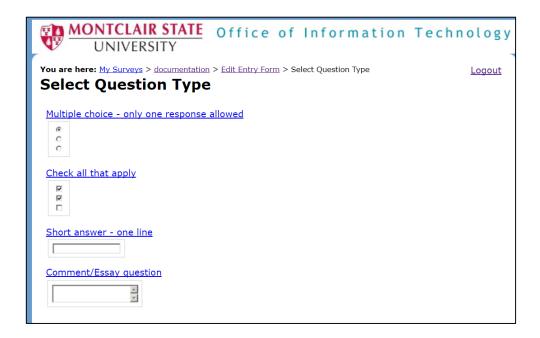

Note: At anytime you can preview the survey by clicking on Preview.

There are additional options under **Preparation** that are explained below:

# **Edit Exit Page**

This will allow you to customize the page that is viewed after completing the survey. As a default the exit page text is: **Thank you for your feedback!** 

## **Change e-mail Notification**

If you wish to receive an email notification after a survey is completed.

#### **Add/Remove Administrators**

If you wish to give permission to others to modify the survey. They must have an active MSU NetID.

3/18

### **Edit Entry Restrictions**

This is where you indicate who you would like to share the survey with.

### To Activate Your Survey:

1) Under **Start/Stop**, click **Open for data collection** (start survey and make it available on the web)

The survey link will be provided. This is the link you will provide to the participants to access the survey.

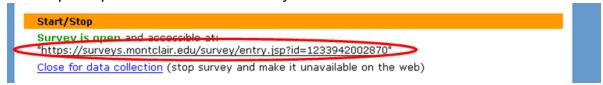

# **To Close the Survey:**

Click Close for data collection

# Viewing the Results of the Survey:

Click View Results under Results

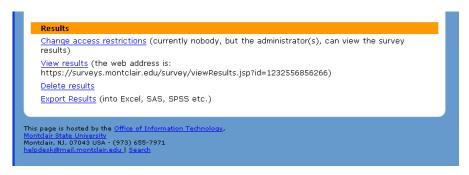

## To Export the Results into Excel:

- 1) Click Export Results
- Click semicolon as the "delimiter"
- 3) Click **Yes** to include the questions and labels
- 4) Click **OK**
- 5) Click the link **Click here to display the data in a pop-up window**The data comes up in a new window

3/18 4

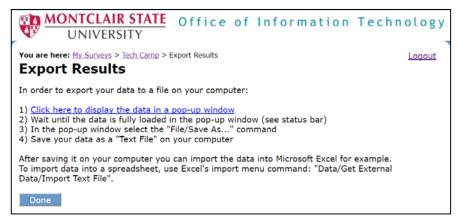

- 6) Right-click and select Save As
- Type a name for the text file and save it to your computer

#### To View in Excel:

- 1) Open Excel
- 2) Click the Data tab
- Click From Text in the Get External Data group
- 4) Locate and click on the text file and click Import
- 5) Click **Delimited** under Original data type
- 6) Click Next
- 7) Click **Semicolon** as the "delimiter"
- 8) Click Next
- 9) Click General under Column data format
- 10)Click Finish
- 11)Click **OK** for the Import Data prompt

3/18 5